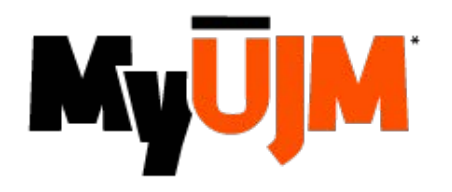

## Mise en œuvre dans MyUJM

Un personnel de l'UJM peut, depuis MyUJM, créer, lancer et supprimer ses propres conférences. Ces fonctionnalités sont accessibles par le menu **COMMUNIQUER >** Lien **CONFÉRENCE EN LIGNE**

### Création d'une web conférence

Cliquer sur le lien "**Ajouter une conférence**", la fenêtre de création apparaît.

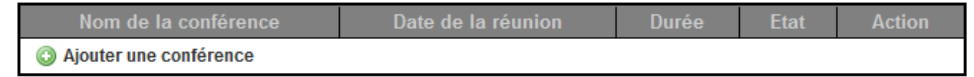

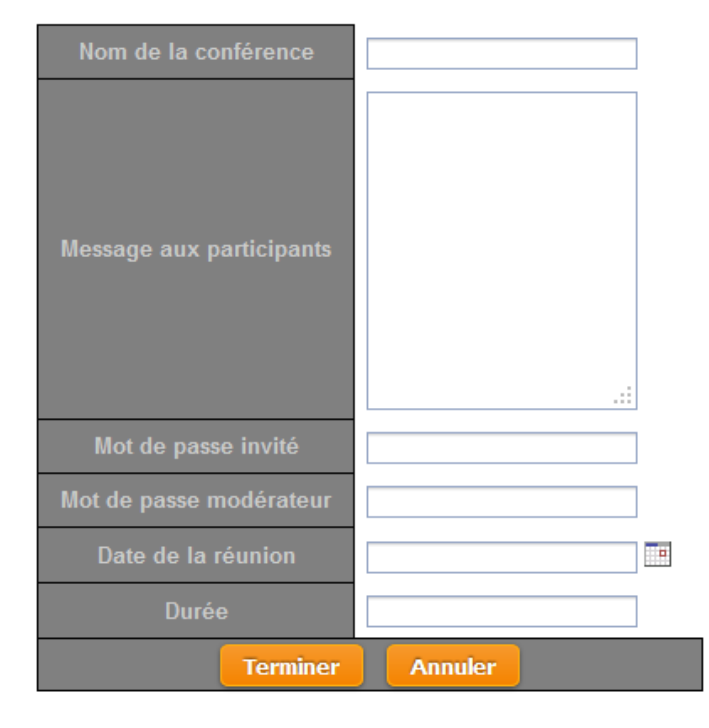

 L'utilisateur renseigne les différents champs, il doit en particulier saisir des mots de passe modérateur et invité différents.

La durée d'une conférence est renseignée sous la forme **HH:MM**

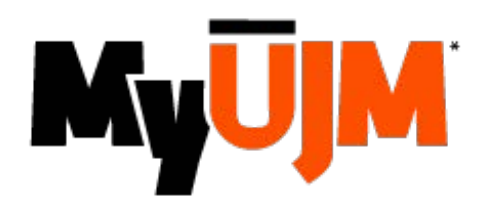

### Mise en œuvre dans MyUJM

**Une fois la conférence créée, le lien «Invitations» permet d'en définir les participants.**

#### Les invitations

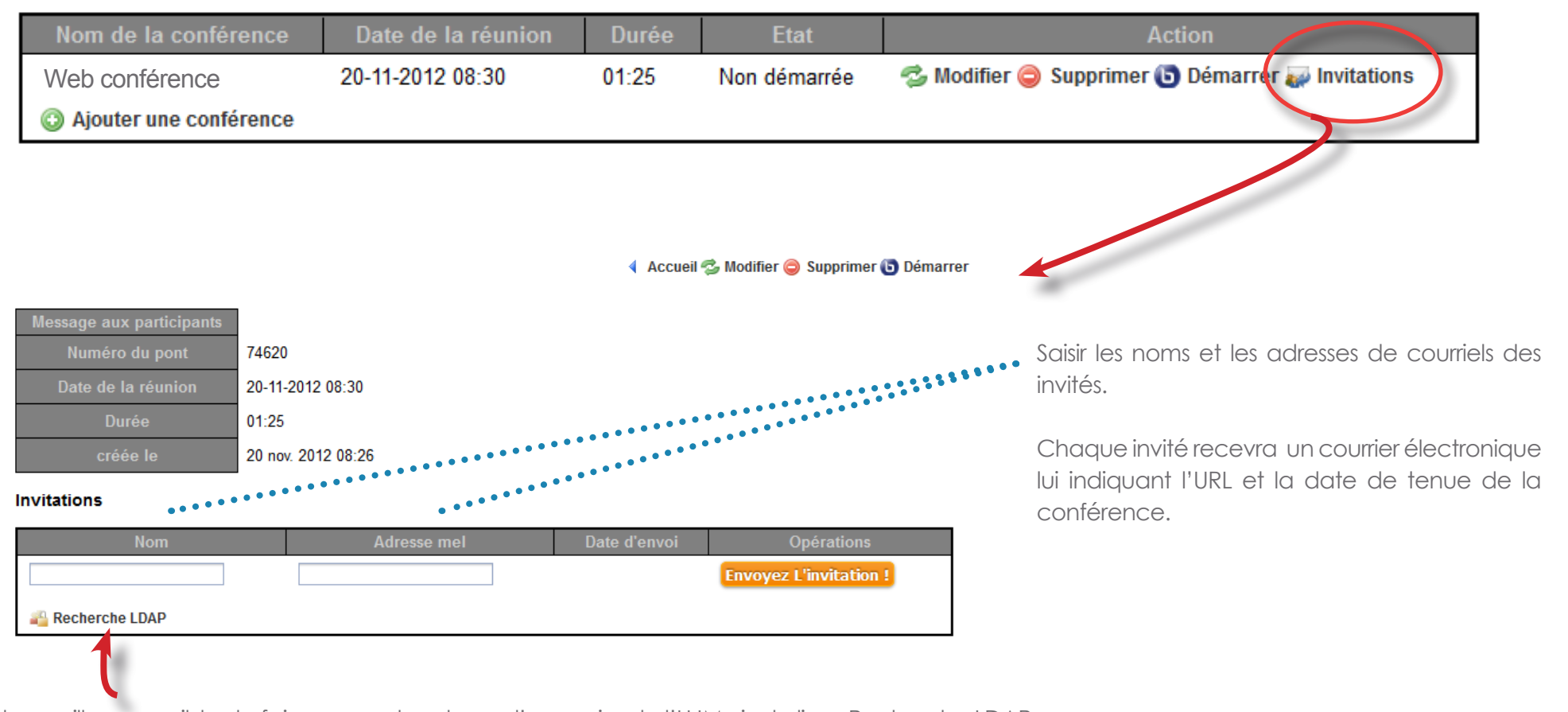

Il est par ailleurs possible de faire une recherche sur l'annuaire de l'UJM via le lien «Recherche LDAP».

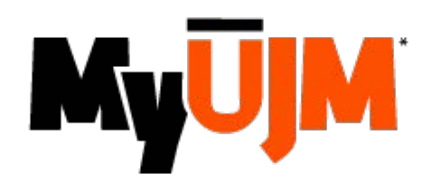

# Mise en œuvre dans MyUJM

#### Lancement de la réunion

Pour débuter la conférence depuis l'ENT, il suffit de cliquer sur le bouton «**Démarrer**».

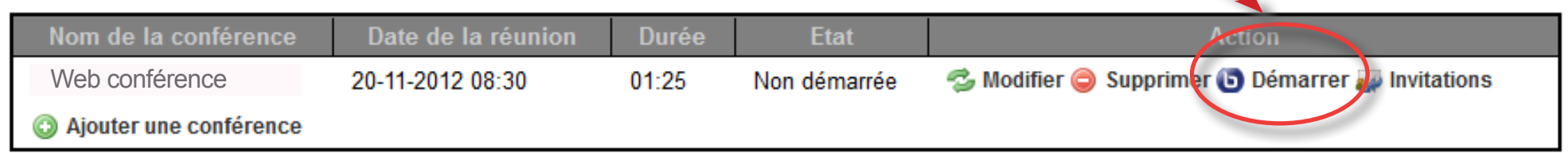

#### **NB**

 $\bullet$  Le créateur d'une conférence ENT rejoint systématiquement sa conférence avec un rôle de modérateur.

 Les autres participants qui se connectent à partir du lien reçu par courriel se verront attribuer des privilèges limités, selon le rôle d'invité défini plus haut.

 Pour les invités, l'accès à une conférence est conditionné par la présence préalable du modérateur, créateur de la conférence. **Ce dernier doit avoir rejoint la réunion avant eux.** Dans le cas contraire, l'invité se verra refuser l'accès avec un message d'erreur XML «The meeting ID that you supplied did not match any existing meetings».